## **How to setup Local KMS within Home Lab**

I was using local KMS on Windows Server 2016 few years ago. After moving to Windows Server 2019, I did not try setting up local KMS within the lab. Now, it is time to complete the setup. Here are the details.

- 1. You will need MKT v.2.7.2
- 2. Install KMS Server Service using MTK v2.7.2 on a server you will be using it as KMS Server
- 3. Create DNS Entry
- 4. Enable Port Forwarding for port 1688 on your Router/Modem

Once you complete above steps any client/server/office system will be activated automatically.

You can download MTK 2.7.2 from this link <https://drive.google.com/uc?export=download&id=1OYZfFRUGp1wR9YIQDO65JCZIlY5Zgey8>

I am installing on Windows Server 2019. Open MTK 2.7.2 to install KMS Server Service.

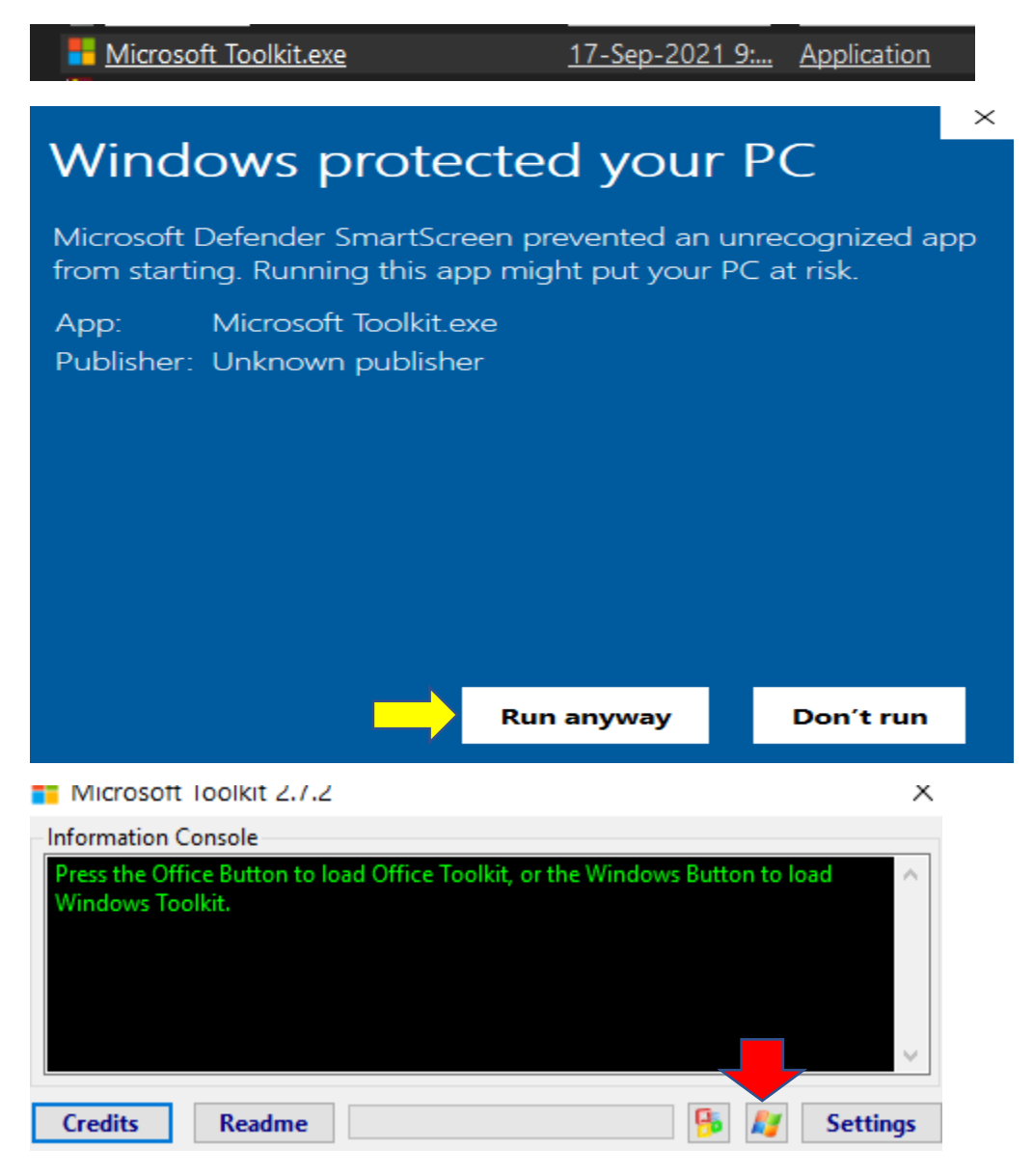

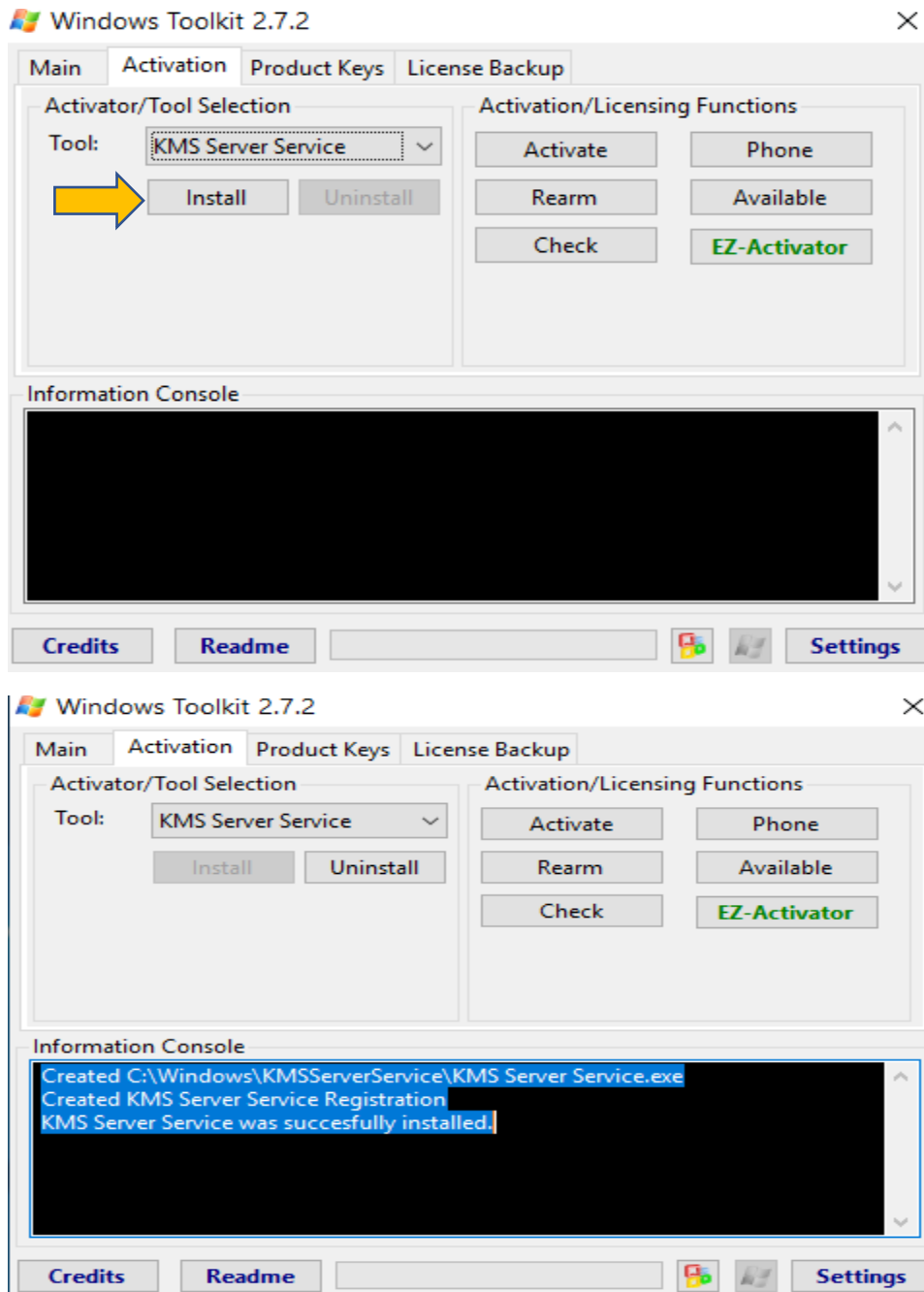

 $\sim$ 

From the task manager you can see KMSServerService is running.

图 Task Manager File Options View Performance Users Details Services Processes Name PID Description **Status**  $\mathbb{Q}_k$  Kdc 1256 Kerberos Key Distribution Center Running KdsSvc Microsoft Key Distribution Service Stopped **Co** Keylso 1256 CNG Key Isolation Running Kiwi Syslog Server 18044 Kiwi Syslog Server Running KMSServerService **KMS Server Service** 59908 Running Now time to create DNS entry – follow the instruction below

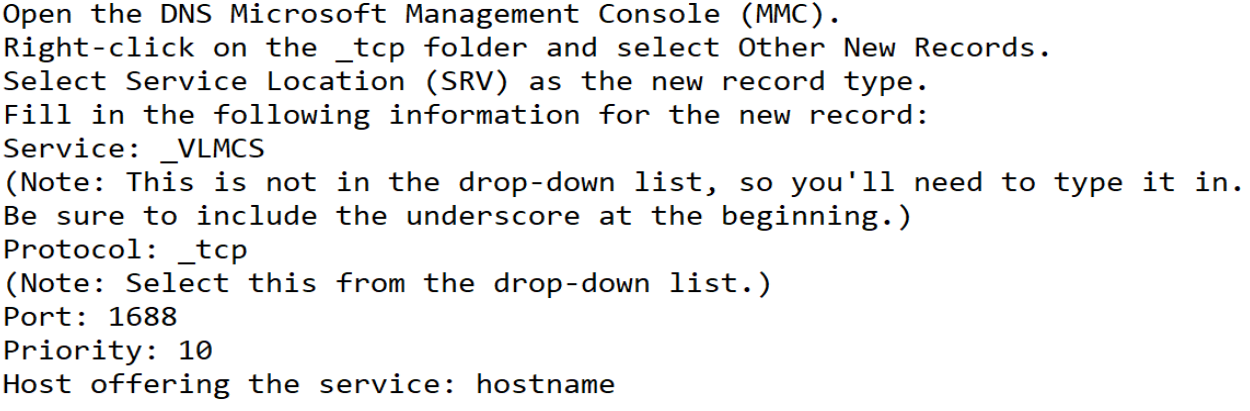

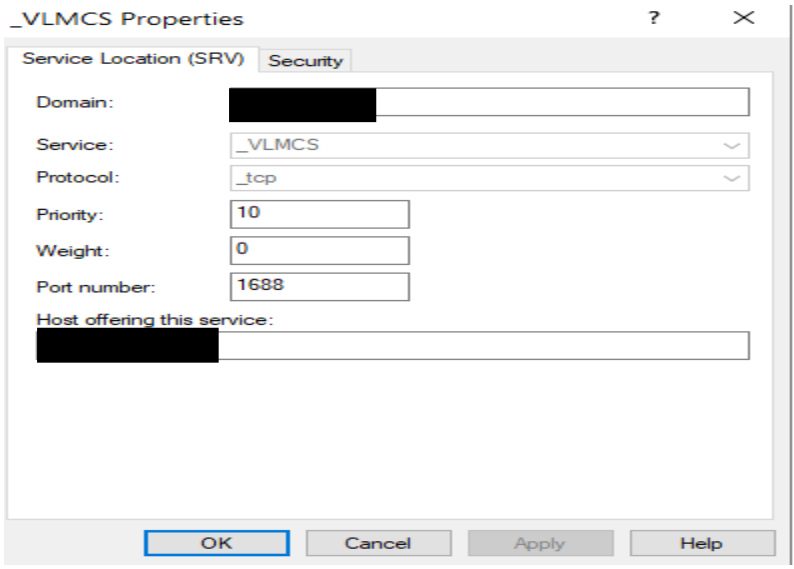

Login to your Router/Modem to configure port forwarding. I am using TP-LINK Router.

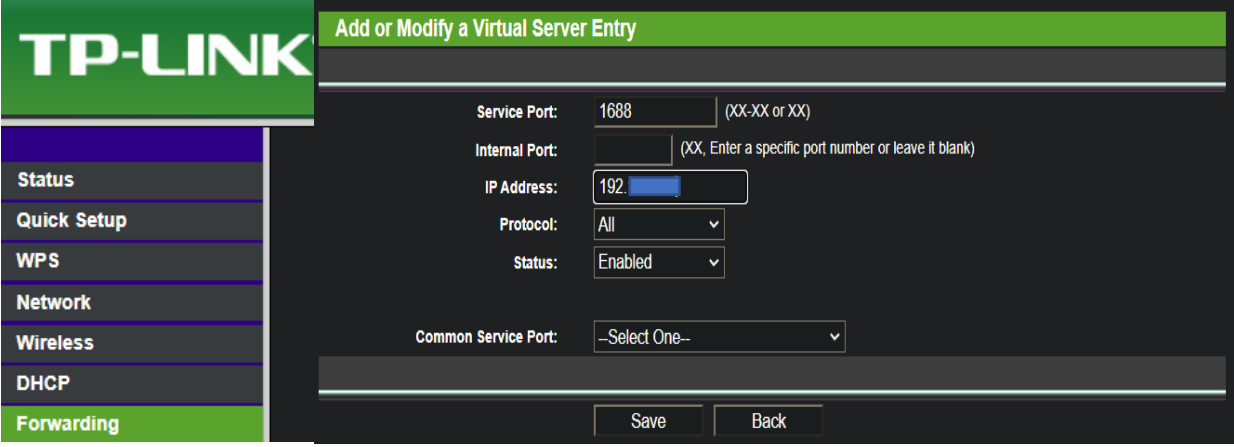

Now you have a local KMS Server running within the lab.

Thanks

**Ram 11th Nov 2021**